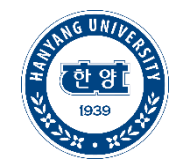

# TOPIK 성적표 업로드 및 TOPIK 특별장학 신청 매뉴얼

학부생 대상

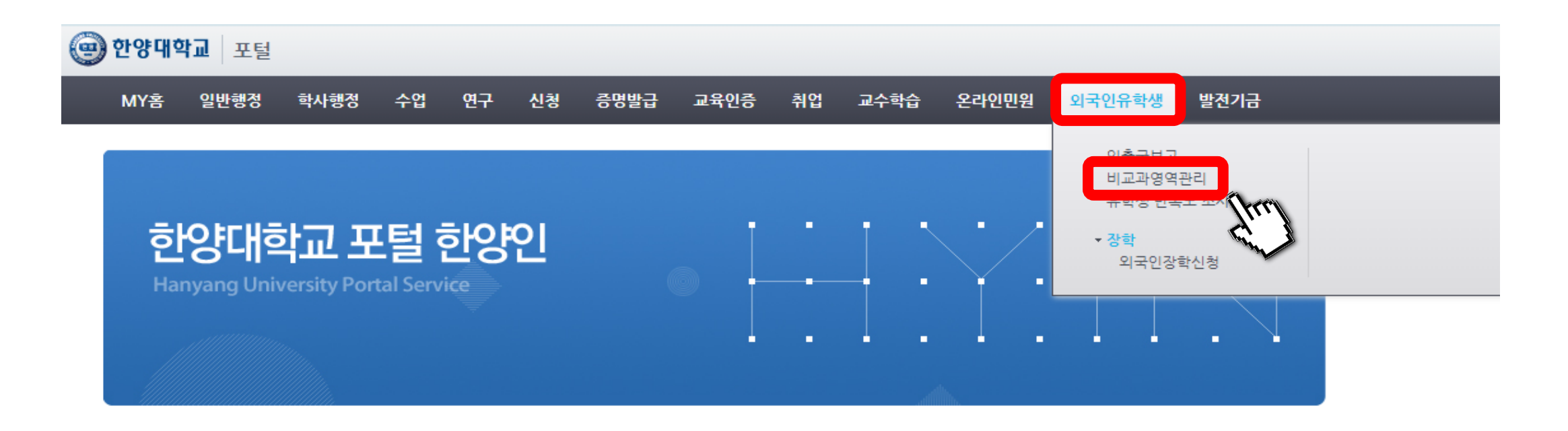

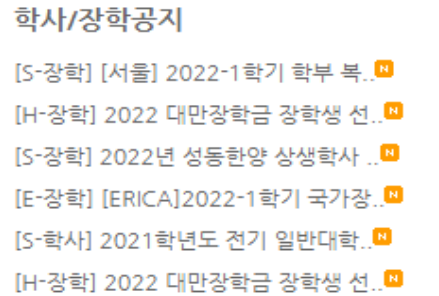

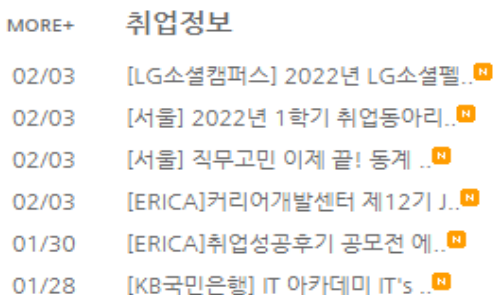

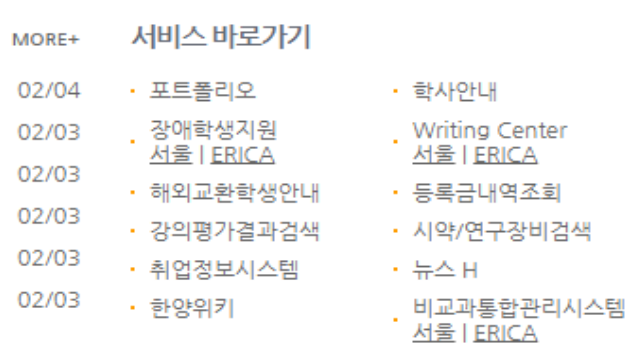

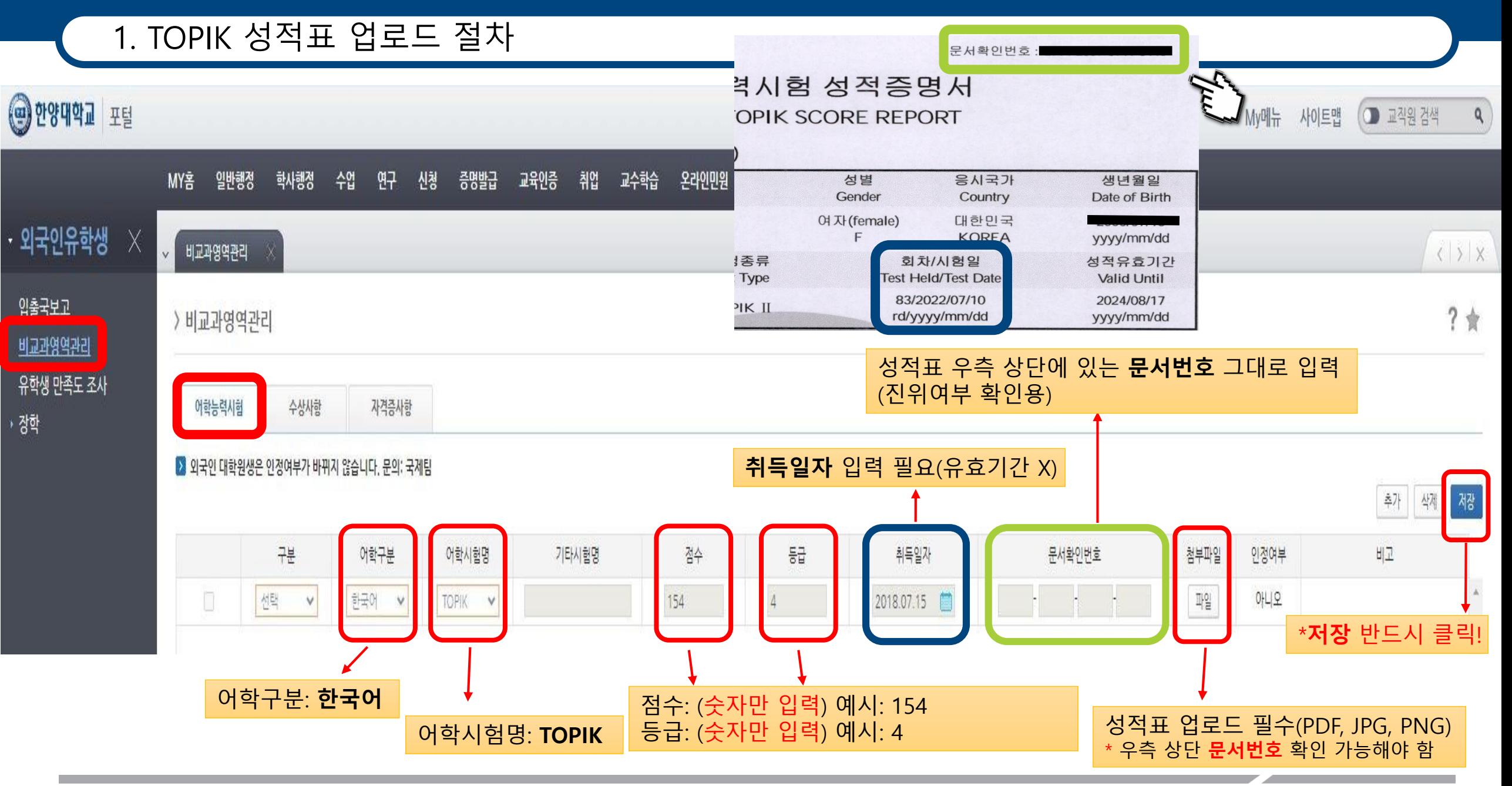

**HANYANG UNIVERSITY** 

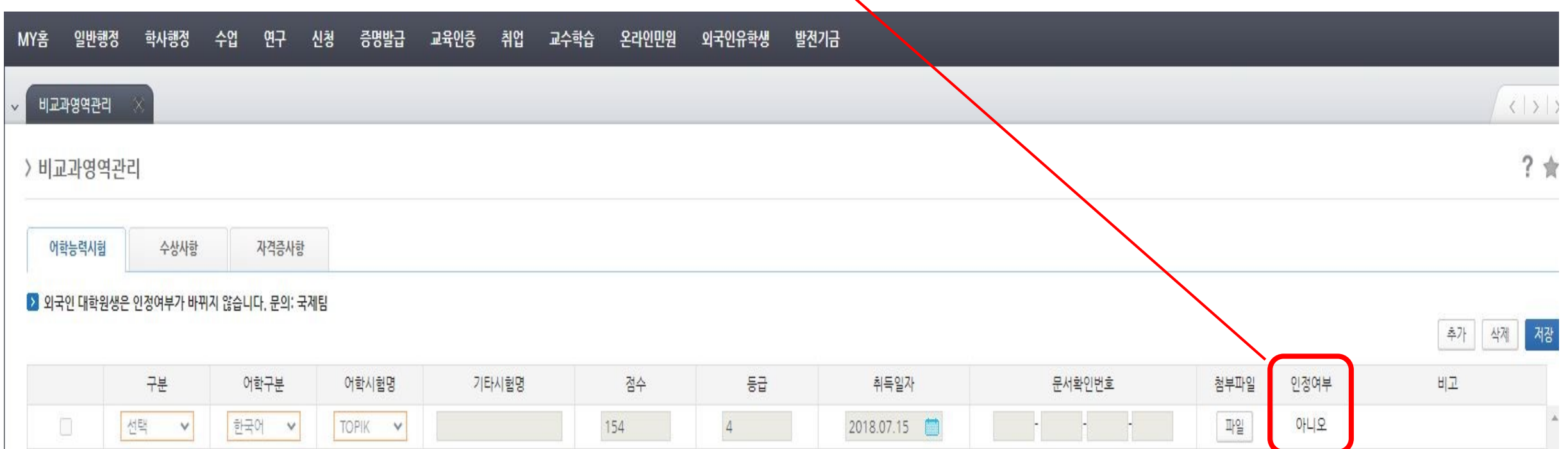

(인증여부 "아니오"여도 장학금 신청에 영향 없음)

※ 인증여부는 TOPIK 특별 장학금 신청과 무관합니다.

### 1. TOPIK 성적표 업로드 절차

# 2. TOPIK 특별 장학금 신청 절차

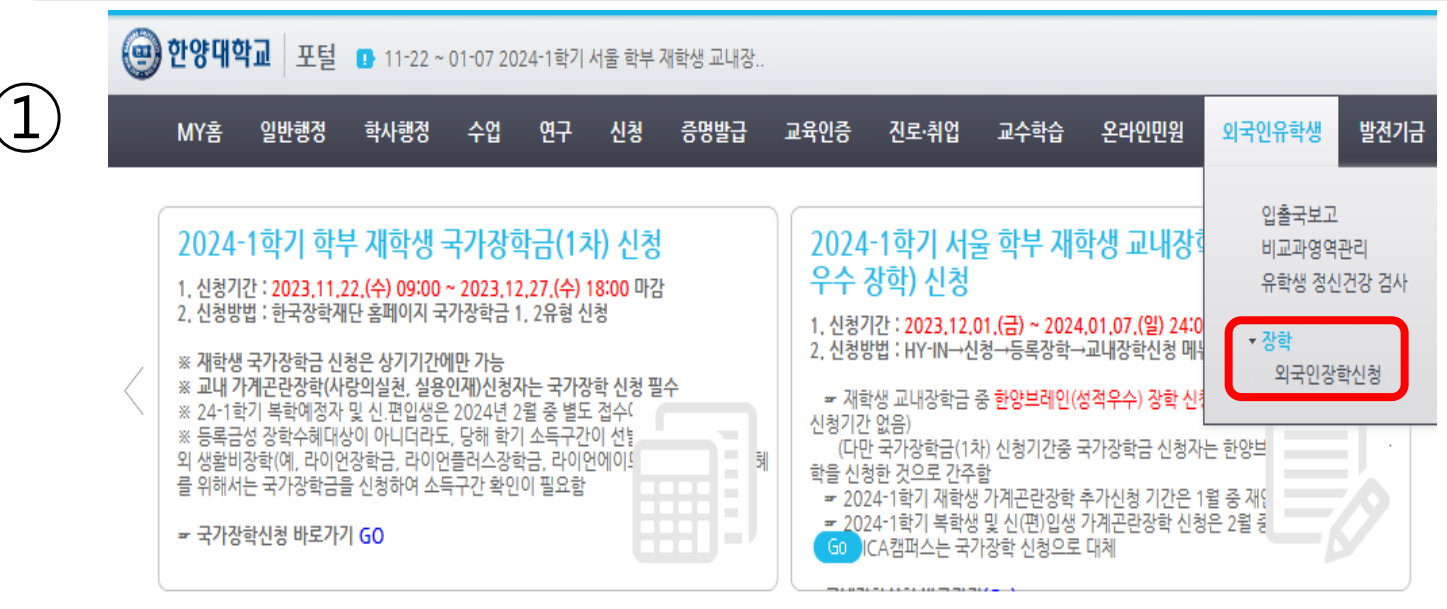

#### > 외국인장학신청

 $\left( 2\right)$ 

#### > 장학금 관련 수령 계좌(본인) \* 장학금 지급 및 장학환불 관련 계좌를 상단메뉴의 신청 -> 동록장학 -> 본인계좌관리에서 입력합니다. 반드시 <mark>본인 계좌로 입력하시기 바랍니다.</mark><br>-> 계전 오르 드오르 이하 장하구 드이 미기구에 대해서는 보이에게 해이어 이유을 조기하시기 바라니다.

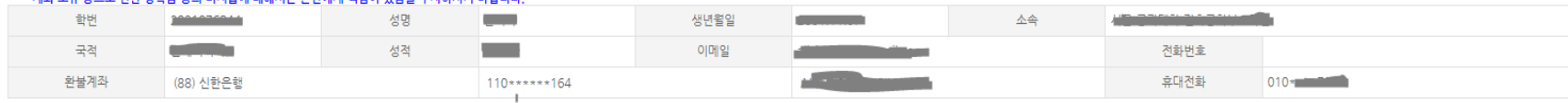

#### ▶ 비교과영역 TOPIK(상단메뉴의 외국인유학생 -> 비교과영역관리)

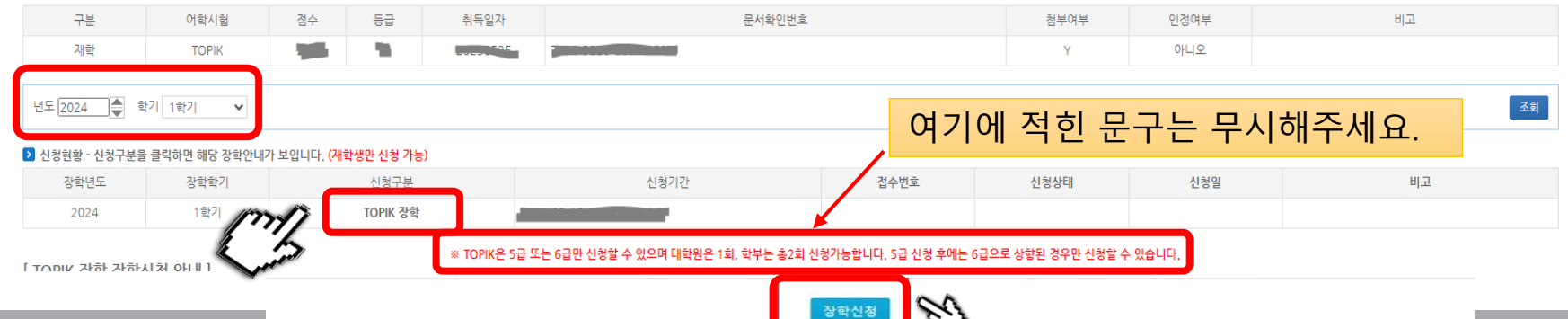

 $? <sub>π</sub>$ 

\* 매뉴얼을 참조하지 않아 TOPOIK 특별 장학 신청에 불이익이 생길 경우 학생 본인 책임입니다.

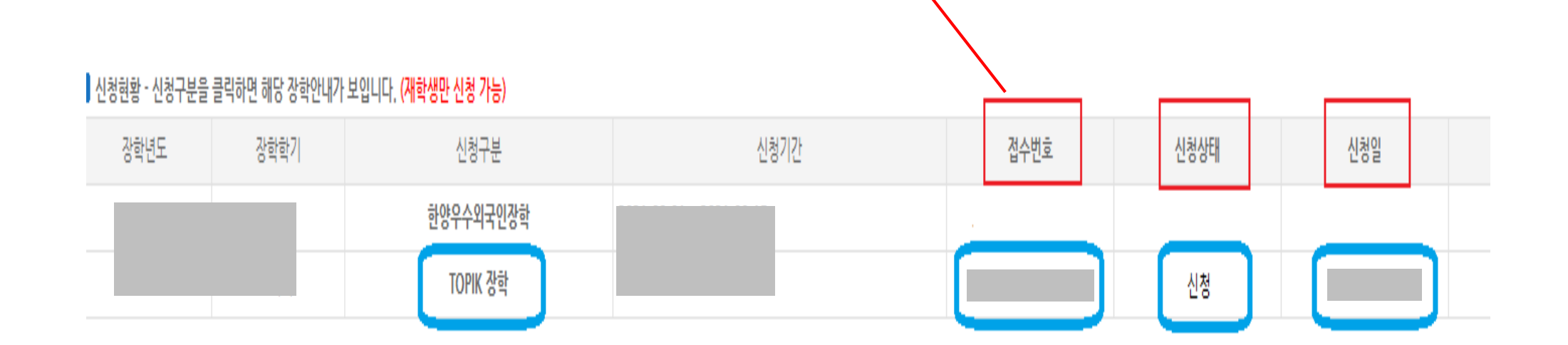

만약 접수번호가 보이지 않거나 신청상태가 공백일 경우 TOPIK 특별 장학을 신청하지 않은 상태입니다.

접수번호가 생성되었고, 신청상태가 신청이면 장학금 신청이 완료된 것입니다.

• 장학신청 클릭 후 **접수번호** 생성되었는지 + 신청상태가 "**신청**"인지 확인하기!

## 2. TOPIK 특별 장학금 신청 절차